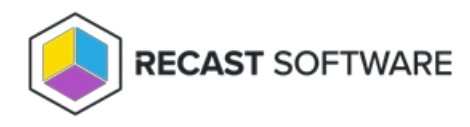

## AD LAPS Password

Last Modified on 02.09.24

The **AD LAPS Password** tool lets you view the current AD LAPS password and its expiration. You can also use this tool to give an administrator a specific amount of time to set a LAPS password, allowing you to temporarily elevate permissions.

Beginning with Recast Software Version [5.3.2312.503](http://docs.recastsoftware.com/help/recast-software-version-5-3-2312-503), this tool works with both [Windows](https://learn.microsoft.com/en-us/windows-server/identity/laps/laps-overview) LAPS and legacy Microsoft LAPS for both encrypted and non-encrypted/plain-text passwords.

**NOTE**: Use the similar Set LAPS Password [Expiration](http://docs.recastsoftware.com/help/right-click-tools-security-set-laps-password-expiration) tool to let an administrator set a new LAPS password without viewing the current password.

To run the tool:

1. In your Configuration Manager console, right-click on a device.

2. Click **Right Click Tools** > **Security Tools** > **AD LAPS Password**.

The **LAPS** window that opens displays the current **Password** and its **Expiration** date. When using Windows LAPS, the local **Admin Account Name** will also appear. If you are using Legacy Microsoft LAPS, the username will appear as 'Unavailable'.

To set a temporary LAPS Password expiry time:

1. In the LAPS window, enable **Expire LAPS Password in X Hours**.

2. Click the Up arrow to increase the time in hours.

3. Click **Set Expiration**.

Copyright © 2023 Recast Software, LLC. All rights reserved.